## **Pinnwand-Transfer (Padlet → Taskcards)**

- 1) Melden Sie sich auf ihren privaten Taskcards-Account an.
- 2) Klicken Sie im Reiter auf "Import/Export" (1).
- 3) Laden Sie je nach Betriebsystem die CardIO-Software auf Ihren PC/Mac ② (kein spezifischer Zielordner nötig!).

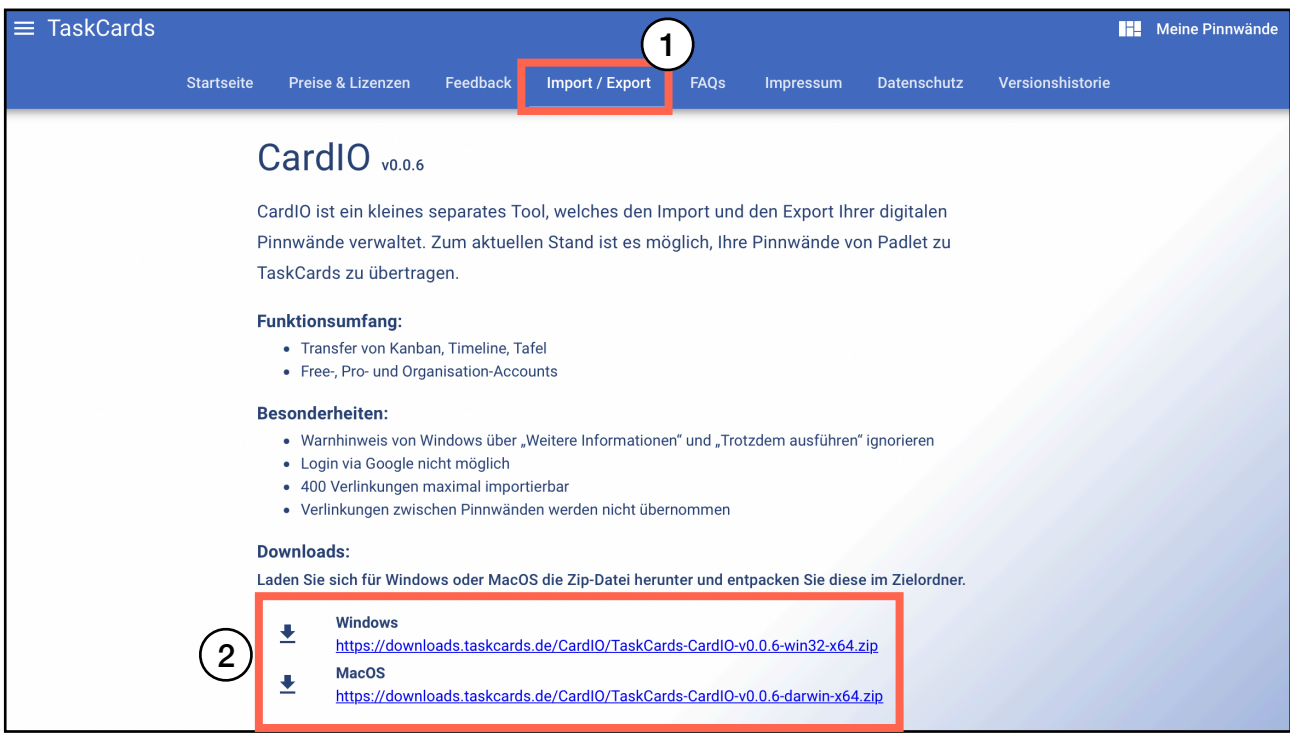

- 4) Starten Sie die CardIO-Software.
- 5) Melden Sie sich mit Ihrem Padlet-Account-Daten an.
- 6) Wählen Sie die zu übertragenen Padlets aus.
- 7) Wählen Sie das Ziel für den Import aus.
- 8) Ihre Padlets werden nun importiert.